### Sun City Summerlin Computer Club Seminar

Introduction to Image Editing with

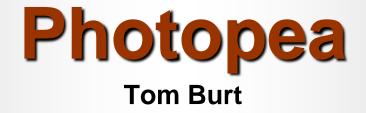

### Where to Find the Materials

#### • Sun City Summer Computer Club Website:

- <u>https://www.scscc.club/smnr</u>
- Direct Hyperlink
  - <u>https://www.scscc.club/smnr/IntroductiontoPhotopea.pdf</u>

## Seminar Agenda

- Introduction
- Getting Started With Photopea
- The Photopea Main Window
- Four Image Projects Interspersed
- The Photopea Tool Palette
- Basic Image Editing Actions
- The Photopea Color Pane
- The Photopea Menu Bar
- Using Photopea Layers
- Using Photopea Filter Tools
- Saving in Various Formats
- Printing (via Browser or Other Program)

## Introduction

- Photopea is a FREE "open source" image editor.
  - Entirely web-based, so works on Windows, MacOS, Linux, any device with a web browser.
  - Can run in your browser or you can "install" it.
- Has many nice features.
  - Can be simple but has many powerful features.
  - Very similar to Adobe Photoshop.
- This seminar will focus on most useful features for "mere mortals".
- Ask your questions as we go.
- To demonstrate features, we'll work on several interesting photo projects.

## **Getting Started With Photopea**

- Go to the Photopea website: <u>https://www.photopea.com/</u>
- The Photopea main window will open (see next slide).
- You can click the Account button to set up a free account or to purchase a paid (add-free) account.
- You can click the "Learn" button to go to an online tutorial and reference guide.
  - If you're familiar with Photoshop or Photoshop elements, Photopea should be an easy transition.
- You can use the File > Open menu or the "Open From Computer" option to open an existing image file.
- Photopea is able to open project files from Photoshop, GIMP
- Photopea *saves* project information using the Photoshop (.psd) format.

### **The Photopea Main Window**

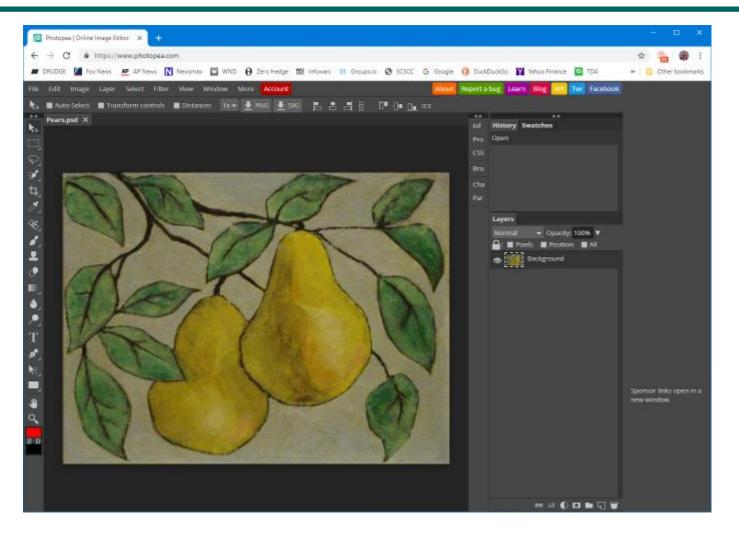

**Introduction to Photopea** 

## **Photopea Tool Palette Pane**

- Hover over each tool to get a tool-tip name and secondary selection options
- The various tools let you select or act on areas of the image or current layer.
- The tools that paint or edit pixels interact closely with the color window.
- You can zoom in and out by pressing:
  - Ctrl + (in), Ctrl (out), Ctrl 0 (actual size)
- Now we'll run through a demo of the most commonly used tools in Project 1 ...

#### **Example Project 1 – Straightening a Photo (1)**

- Working with a photo of a painting.
- Suffers from perspective distortion and skew.
- Also slightly over-exposed.

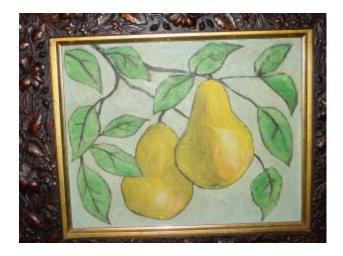

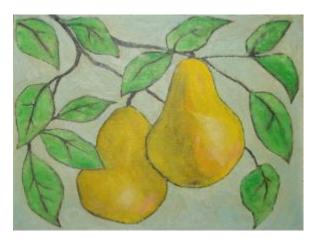

### **Example Project 1 – Straightening a Photo (2)**

- Rotate as needed (drag at corners).
- Crop as needed using crop tool.
  - May need to fill in corners after rotation.
- Correct Skew distortion using perspective tool
  - Crop again afterward.
- Also adjust the overall contrast of the image.
  - Adjust contrast & brightness.
  - Experiment with the Levels tool.
- Repair any blemishes (spots, cracks)
  - Caution easy to overdo it.
  - Use the clone tool, healing brush or spot healing brush
  - Use the pencil & paintbrush if needed.

## **Photopea Color Pane**

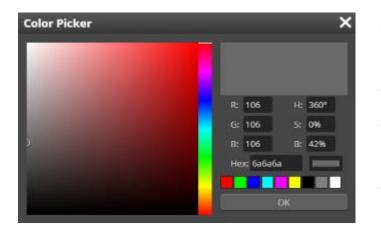

- You can set a primary and a secondary color.
- You can work in RGB or HSV.
- You can enter a hexadecimal color number (RGB).
- You will often set the color by using the eyedropper tool.
- Let's demo the color pane.

# **Exploring the Photopea Menu Bar**

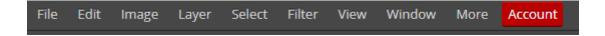

- The photo editing capability of Photopea is in the menu bar.
- The Image menu provides adjustments, resizing and gross transformations.
- The Layer menu offers a rich array of layer functions that we will use in later projects.
- The Filter menu provides a rich array of special effects, plus some common actions like red-eye removal.
- Let's explore some of the menu bar actions as we do Project 2.

#### **Example Project 2 – Restore an Old Photo (1)**

 Original very old photo was faded, had some cracks, spots and loss of detail.

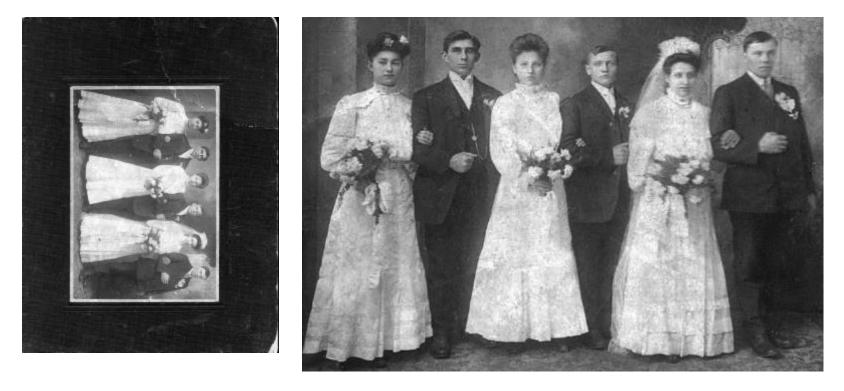

Introduction to Photopea

#### Example Project 2 – Restore an Old Photo (2)

- Rotate and Straighten as needed.
- Crop as needed using crop tool.
  - May need to fill in corners after rotation.
- Also adjust the overall contrast of the image.
  - Try the desaturate adjustment.
  - Adjust contrast & brightness.
  - Experiment with the Levels tool.
- Then repair blemishes (spots, cracks)
  - Caution easy to overdo it.
  - Use the clone tool, healing tool or spot healing tool.
  - Use the pencil & paintbrush.
- Resize to enlarge if small.

## **Using the Photopea Filter Menu**

| Last Filter     | Ctrl + F |
|-----------------|----------|
| Filter Gallery  |          |
| Lens Correction |          |
| Liquify         |          |
| Blur            | ►        |
| Distort         | ►        |
| Noise           | ►        |
| Pixelate        | ►        |
| Render          | ►        |
| Sharpen         | ►        |
| Stylize         | ►        |
| Other           | ►        |

- Many effects available
- Lens Corrections
- Distortions
- Blurs & Sharpening
- Can Render Clouds for Backgrounds
- Pixelation Effects
- Let's Experiment!

### **Photopea Layers**

- A Photopea "image" is comprised of one or more layers, stacked vertically. The image you see is the composite of viewing through all the layers, top to bottom.
- The background layer is usually the base image, sometimes a background pattern or image.
- Each layer applies its modifications to the layers below it.
- You can reorder the layers to change how they affect the composite image.
- You can also merge or flatten layers when you have the desired effects.
- Let's look at some simple layer actions as we do Project 3.

### **Example Project 3 – Portrait Retouch (1)**

- Original image shot against a plain wall, problems with hair, bra-strap, composition, shadows.
- Reworked to composite with a different background.

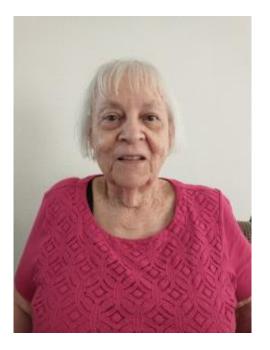

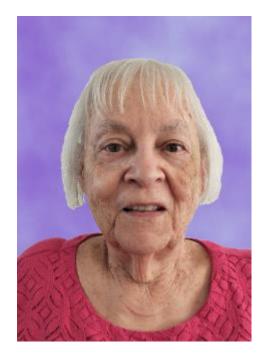

Introduction to Photopea

### **Example Project 3 – Portrait Retouch (2)**

- Crop the image as needed.
- Adjust the overall contrast, brightness & saturation of the image.
  - Use the spot healing brush to get rid of flash reflections and other blemishes.
- Paint out the background using the eraser tool
  - Patience this can be tedious. When close to the subject, work in short steps.
  - Can always press Ctrl+Z if make a mistake.
- Add a new layer and move to the background
  - Hide the layer containing the portrait image.
  - Color the background layer in some interesting, complementary pattern.
  - I used the clouds filter with two complimentary colors.
  - Unhide the layer with the portrait image.
  - If all was done well, you should have a clean composite.
- Export the finished image as a .png file.
- Save the project as a .psd file.

### **Example Project 4 – Layer Effects (1)**

 Take a scenic vista and add a frosted border effect using a layer with a hole in it.

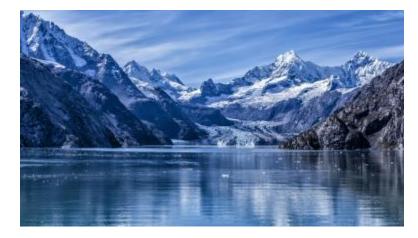

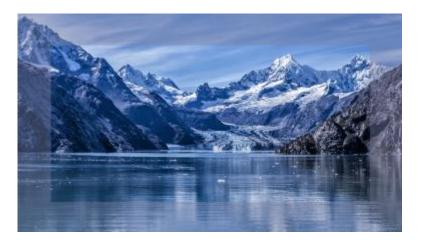

### Example Project 4 – Layer Effects (2)

- Open and adjust the overall contrast, brightness & saturation of the original image as needed
- Add a new layer with solid fill
  - I used a medium light blue-gray but experiment.
  - Move the new, solid layer to the top and select it.
  - Use the rectangle select to draw a rectangle on top of the solid layer. Draw it so its edges are equidistant from the edges of the solid layer.
  - Now press the Delete key to make a transparent hole in the gray layer.
  - Adjust the transparency of the gray layer to about 50%.
- Export the finished image as a .png file.
- Save the project as a .psd file.

### **Saving / Exporting in Various Image Formats**

- Click the File menu.
  - A list of action choices will appear in the menu.
- Click "Export As".
  - This will open a classic "Save As" dialog.
  - You can choose the file name, folder and file type.
  - "Flattened" types include: .BMP, .PNG, .GIF, .JPG, .TIFF and .TGA
- When you have the Save settings defined, click the "Export" button.
  - Photopea will display a second dialog that is dependent on the file type, asking for more specifics. Choose the desired settings and then click OK.
- Let's explore Exporting further... (demo).
- You can also Save the project file as a .PSD (Photoshop) file, which retains all the separate layers and actions. Use this if you are saving in the middle of working on a complex image project.

## **Printing Photopea Images**

- Photopea's Print function is on the File menu.
- But ... You can only print to a PDF or to an image file.
- You can open the PDF file with a PDF viewer such as Adobe Reader and then print it.
- You can also open the exported final image file in your favorite other image editor or insert it into a Word document. The new Windows Photos program is good for this.
- Then use the Print function of that program to actually print the image to a printer.

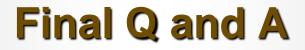

Final Questions and Answers

**Introduction to Photopea**